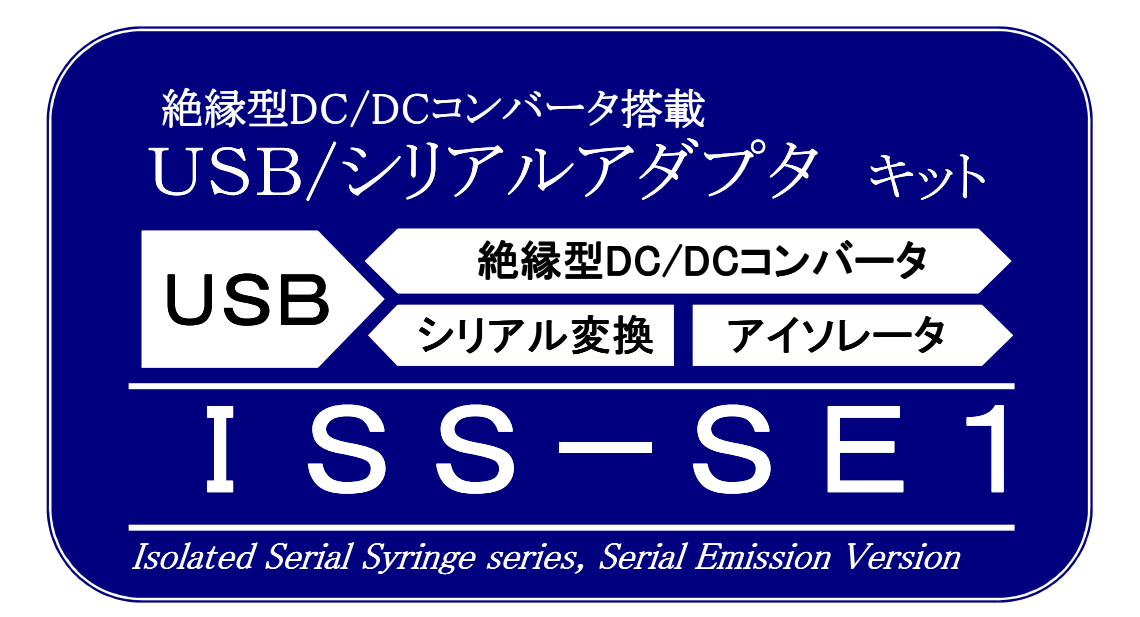

ISS-SE1をお買い上げいただきましてまことにありがとうございます. ご使用になる前に,本書をよくお読みのうえ正しくご使用ください.

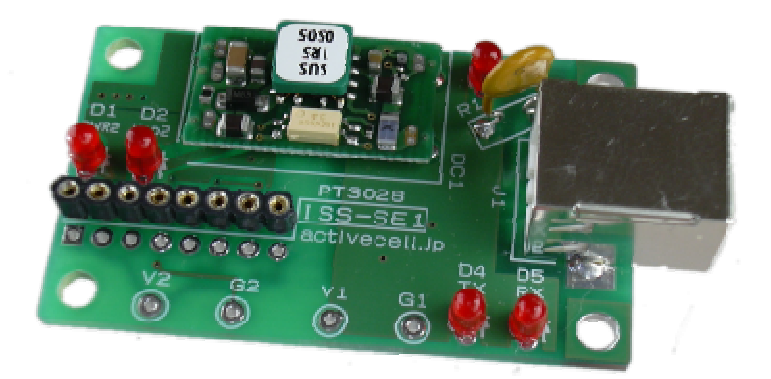

■お問い合わせ 製品,動作などに関すお問い合わせはメールにて受け付けております. 下記あてに送信ください. アクティブセル 木下清美 k2@activecell.jp

サポートページ http://www.activecell.jp/iss/

# ■目次

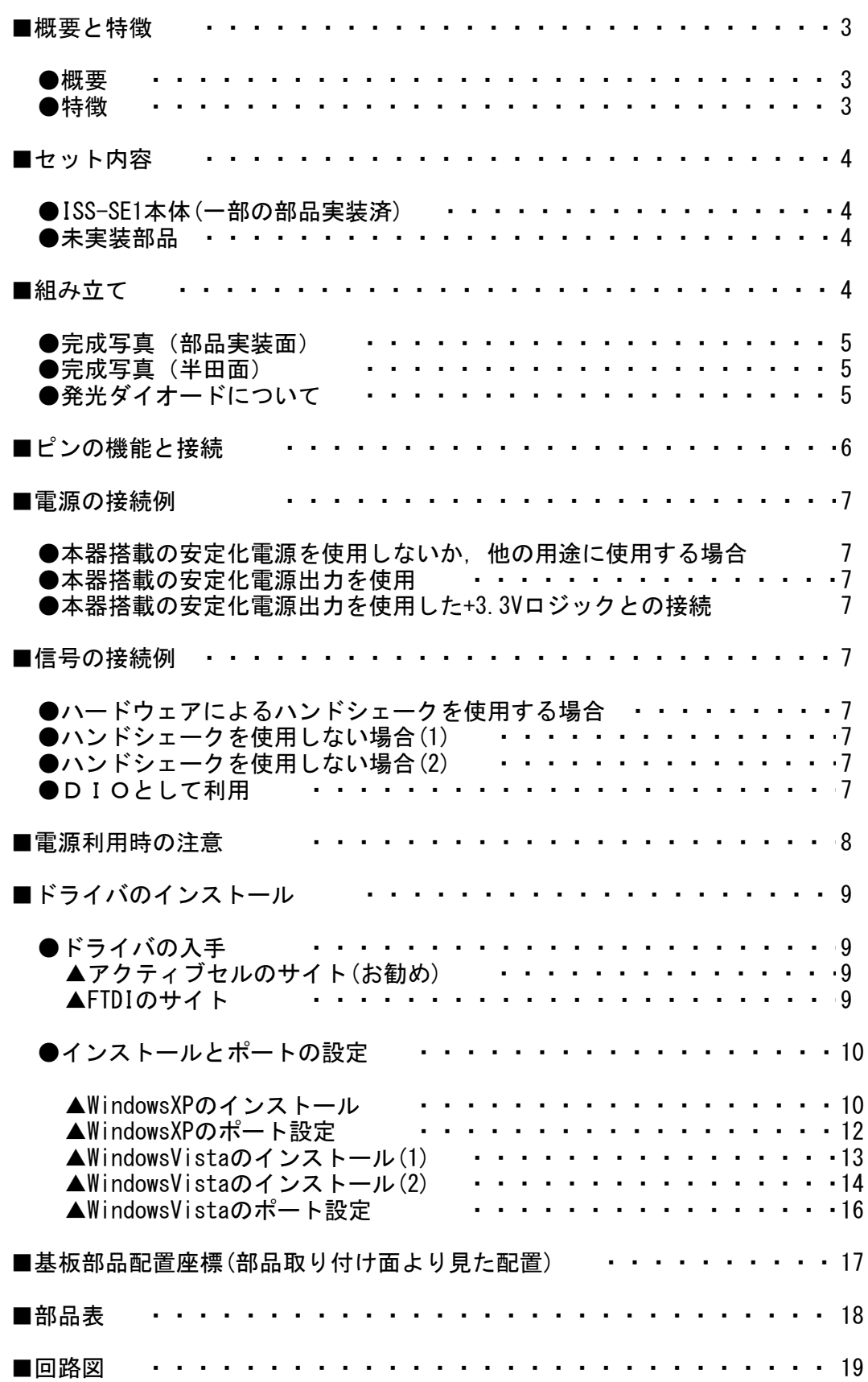

ページ

#### ●概要

ISS-SE1(以下「本器」と略します)は,マイコン製品の開発・実験・デバッグはもと より,製品に組み込んでソフトやハードの負担を最小限に抑えることを目的に設計し た,USB/シリアル変換ユニットです.図1は本器の構成図です.

マイコンのUARTに直結することによって,パソコンとマイコンが安定に通信できるよ うになります.

。<br>また,最大250mAの供給能力<sup>\*1</sup>を持つ,絶縁型DC/DCコンバータを搭載しています.

\*1 DC/DCコンバータはUSBのバスパワーを電源にするので,最大出力容量を使用するためには USBハブに500mAの電源供給能力が必要です.

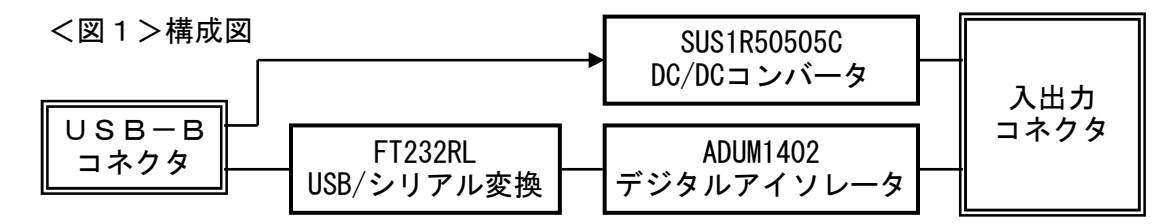

#### ●特徴

#### ☆ 高速シリアル通信機能

本器は,3~5Vロジックと直結できるので,安定した高速シリアル通信が可能で す.

シリアル送信(Sout),受信(Sin)に加え,ハードウェアによるハンドシェーク信号 (Rout,Cin)を備えており,これらは4ビット(出力2ビット,入力2ビット)のデジタ ル入出力としても利用可能です.

#### ☆ 絶縁されたデータ入出力とハンドシェークライン

-<br>4本の信号線(Sout, Sin, Rout, Cin)はUSBの信号線と絶縁されており、接続機器への ノイズの混入を最小限に抑えるとともに,高い安全性を実現しています. 入力信号は10kΩの弱プルアップ抵抗を実装しているので,オープンにしておいて もかまいませんが,ハードウェアによるハンドシェーク(RTS-CTS)が有効になって いる場合は,本器のRout出力とCin入力を外部でショートしておく必要があります.

#### ☆ 絶縁・安定化された5Vの電源を出力

バスパワーを元に,DC5Vの絶縁,安定化された電源を出力します. 電源は入出力コネクタを通して外部に出力され、本器内部には接続されていませ ん.そのため,ロジックレベルは外部から供給される電源電圧に依存します. 5Vロジックに接続する場合は,外部から+5Vを供給するか,出力コネクタの電源出 力と電源入力を折り返して接続してください.

### ☆ 使いやすい外部接続用コネクタ

入出力コネクタは,ブレッドボード用の接続ケーブルや,単芯線による簡易接続 に便利なように,ソケット型のコネクタを使用しています. ショートして使用することが多いピン同士は隣接した位置に配置されています. また,基板上の隣接位置には同配列のランドを設けており,部品面からの接続や 半田面からの接続など,用途に合った自由な接続方法を選択できるようになって います.

### ☆ 制御用EEPROMの書き換えが可能

FTDI社のホームページから無料でダウンロードできるMProgを使用することによっ て,独自のVID/PIDやシリアル信号のロジック反転などをプログラムすることがで きます.

### ☆ VCP (Virtual COMM Port)による簡単なプログラミング

FT232RLのメーカ(FTDI)が提供する仮想COMMポートドライバにより,旧来のシリア ル通信のプログラムを流用して簡単に通信することができます.

**●ISS-SE1本体(一部の部品実装済)** 

### 部品実装面(未実装) 半田面(実装済み)

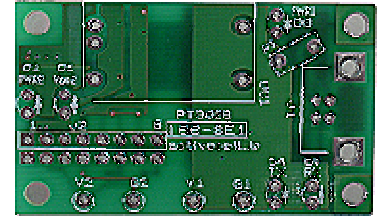

●未実装部品

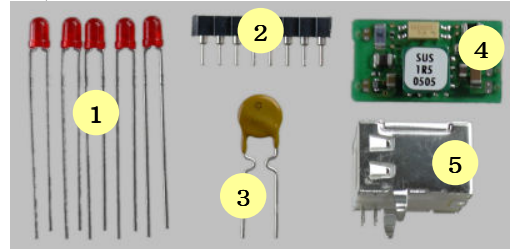

#### ☆未実装部品リスト

| No. | 部品名         | 型名                  | │参照名        |               | 備考                                         |
|-----|-------------|---------------------|-------------|---------------|--------------------------------------------|
|     | 発光ダイオート     | L934LID             |             |               | D1, D2, D3, D4, D5 KingBright  未実装でもかまいません |
| C   | ロネクタ        | SIP-8p丸ピン           | .J2         |               |                                            |
|     | リセッタブルフューズ  | MFR020              |             | <b>Bourns</b> |                                            |
|     | DC/DCコ ンバータ | <b>ISUS1R50505C</b> | <b>PWR1</b> | コーセル          |                                            |
| 5   | コネクタ        | $IXM7B-0442$        |             | オムロン          | USB-Bタイプ                                   |

注記:型式, メーカ名は互換品に置き換えて出荷する場合があります.

### ■組み立て

部品は[activecell.jp]と書かれた面から実装します.

発光ダイオードは極性があるので注意してください.

なお,状態の表示が不要の場合,発光ダイオードは実装しなくても動作に支障はありま せん.

次ページの完成写真を参考に, 部品を実装してください.

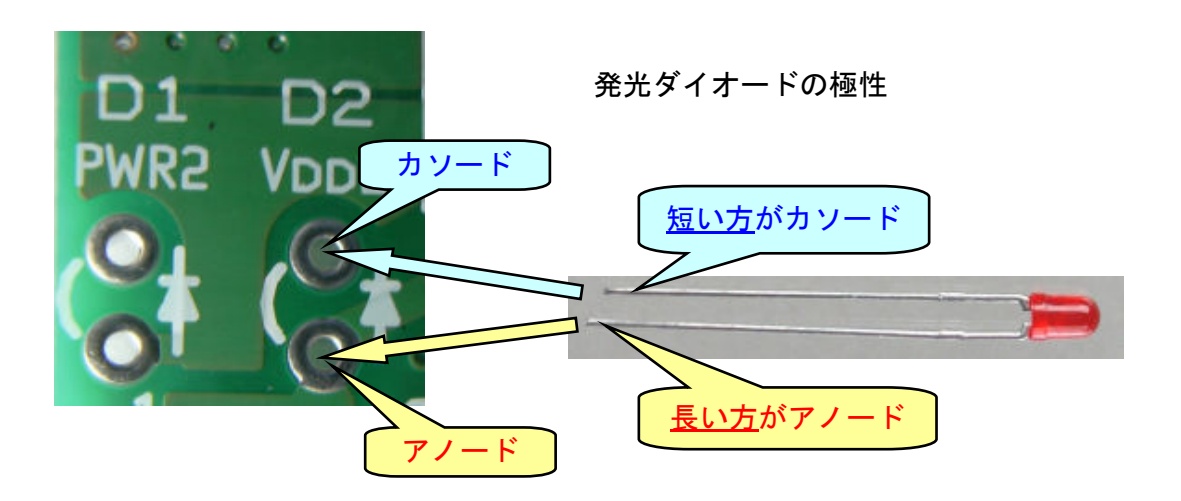

●完成写真(部品実装面)

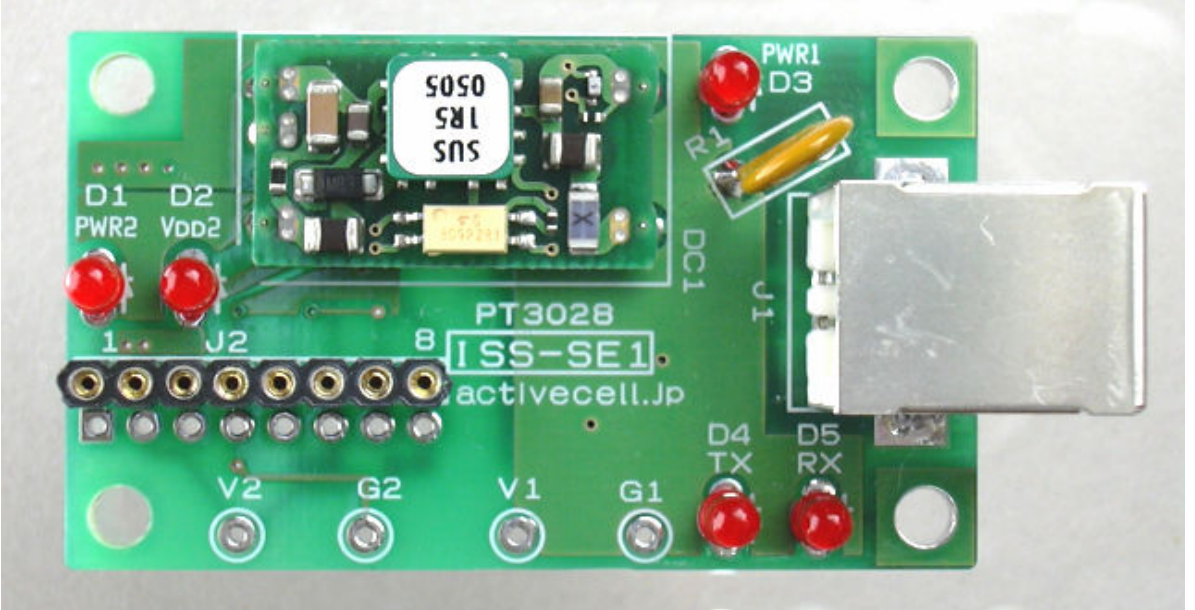

●完成写真(半田面)

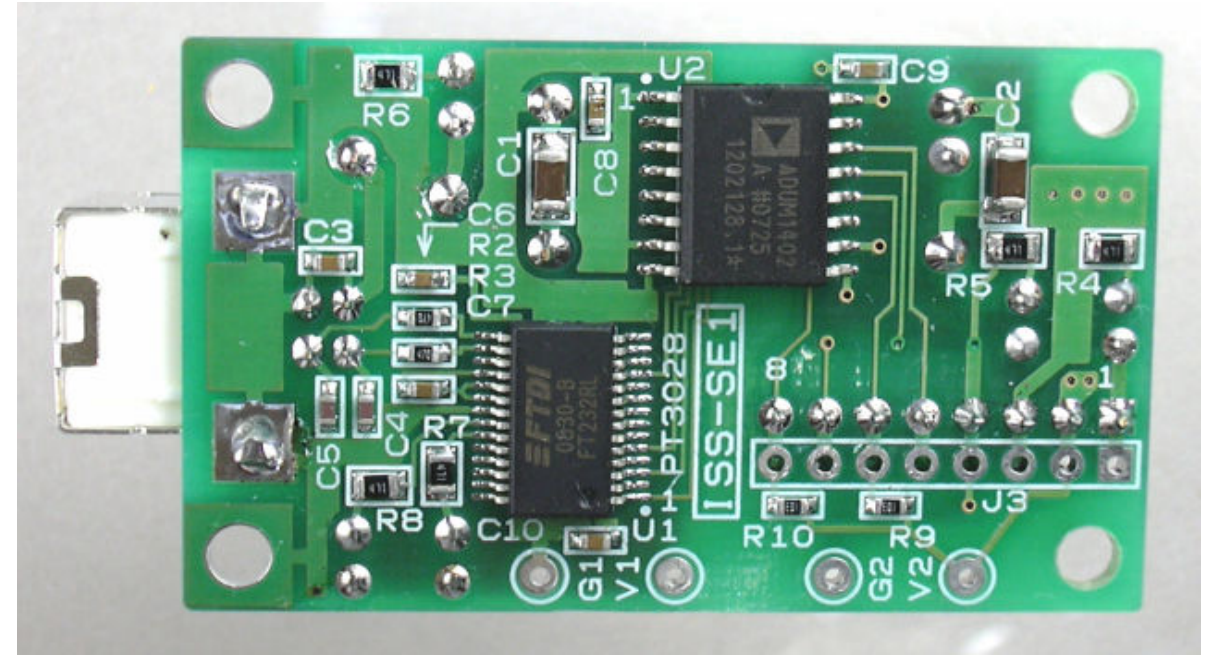

## ●発光ダイオードについて

部品面には5個の発光ダイオードがあります.それぞれの点灯条件は次の通りです.

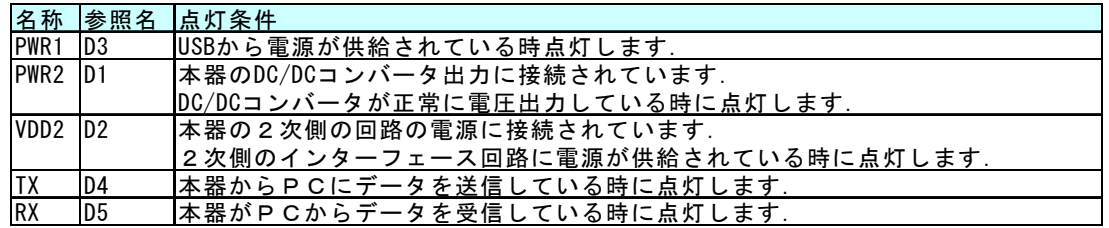

### ■ピンの機能と接続

本器はソケット(J2)を通して外 部と接続します.

J2の脇に同配列のランド(J3)が 設けられており,ここにピン ヘッダや2.54mmピッチのコネク タを部品面,または半田面に取 り付けることができます.

J3は0.9mm のの穴があいている ので多くのコネクタやピンヘッ ダを取り付けることができま す.

ピン番号と機能は以下の通りで す.

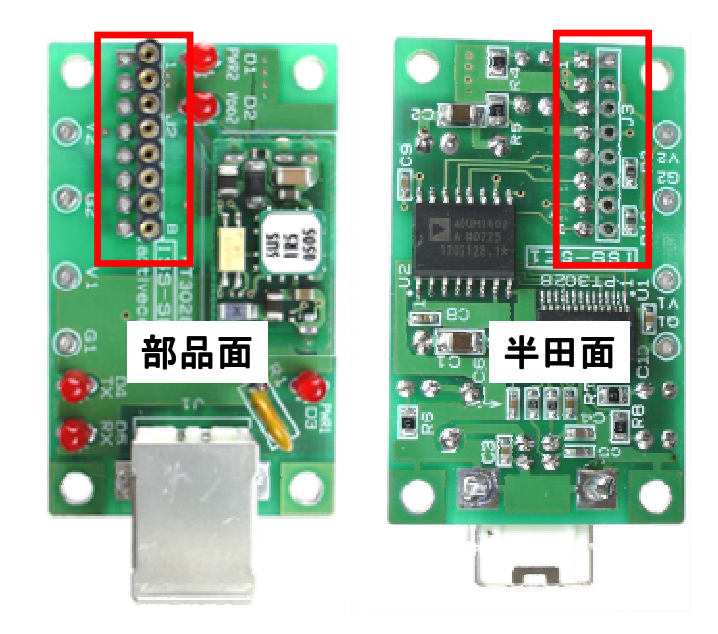

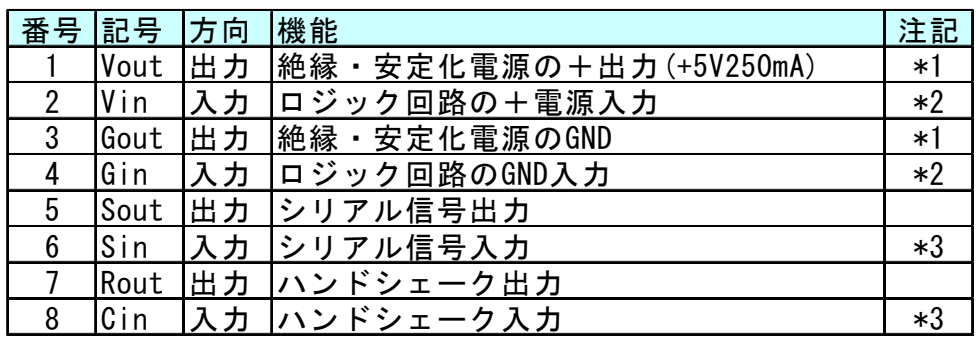

注記

- \*1 USB回路と絶縁された+5Vの安定化電源出力です. 最大250mAまで供給できますが, USBの電源供給能力やUSBケーブルなどによって使 用できる容量が減少するので注意してください.
- \*2 本器のロジック回路の電源は,コネクタの2,4ピンから供給する必要があります. 本器に搭載されている安定化電源を使用する場合は,1-2ピン,3-4ピン間を短絡 してください.
- \*3 シリアル信号入力とハンドシェーク入力はロジック回路の+電源に対して10kΩで プルアップされています. ハンドシェークを使用しないときは,7-8ピン間をショートしてください.

●本器搭載の安定化電源を使用しないか, ●本器搭載の安定化電源出力を使用 他の用途に使用する場合<br>2,4ピンに電源を加え,1,3ピンはオープ した+5Vロジックとの接続<br>2,4ピンに電源を加え,1,3ピンはオープ 1,3ピンを2,4ピンに折り返してく 2,4ピンに電源を加え, 1,3ピンはオープ ンにしてください. ファイン ちょうしゃ ださい.

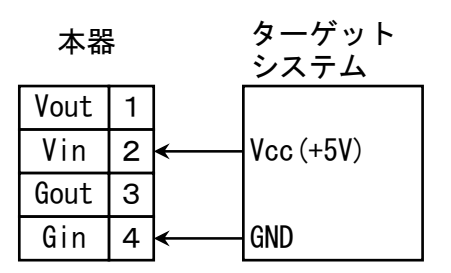

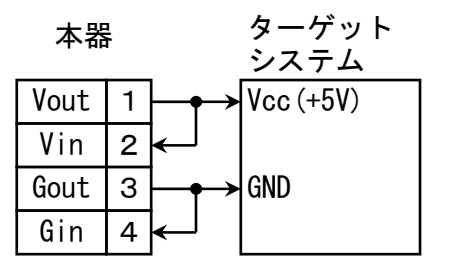

●本器搭載の安定化電源出力を使用した+3.3Vロジックとの接続 C1,C2は使用する三端子レギュレータの推奨値を使用してください.

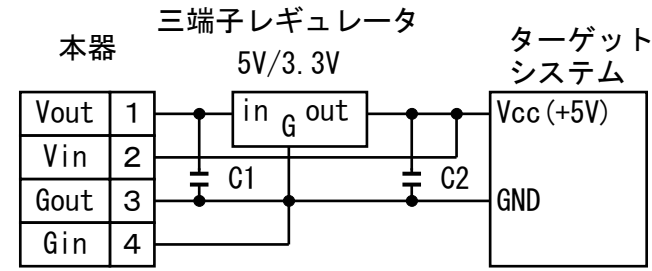

■信号の接続例

●ハードウェアによるハンドシェーク を使用する場合

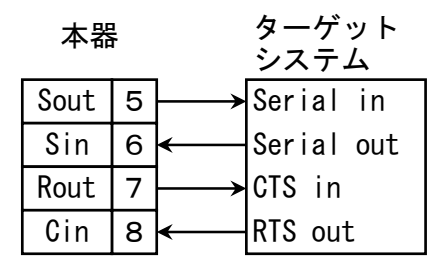

●ハンドシェークを使用しない場合(2) Sout, Routを出力, Sin, Cinを入力と Routを1ビットの出力ポートとして利用 したデジタルI/O

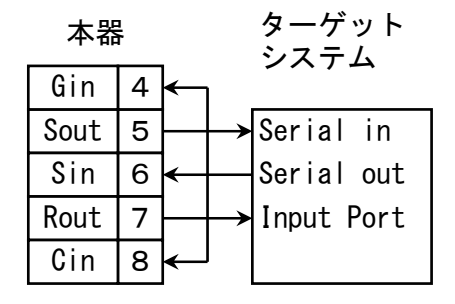

●ハンドシェークを使用しない場合(1)

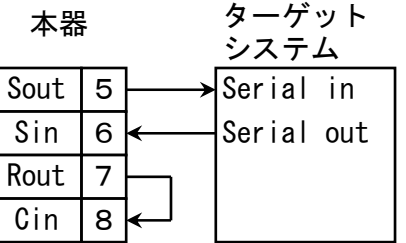

●DIOとして利用 シリアル信号はブレーク信号の送受 信でロジックを制御します.

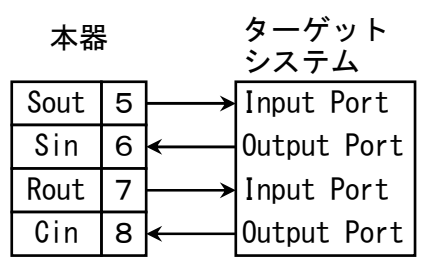

本器に搭載しているDC/DCコンバータ (SUS1R50505C)は、5V300mA (1.5W)の出力容量を 持っていますが,接続するUSBのバスパワーが供給できる電力によって低減する必要が あるので注意してください.

以下のデータは,本器をご使用になる際の参考のために取得したデータです. 直径5mm $\phi$ , 長さ1mのケーブル(太・短)と, 直径2.5mm $\phi$ , 長さ1.5mのケーブル(細・長) を接続した時の入力電流の変化を示しています.

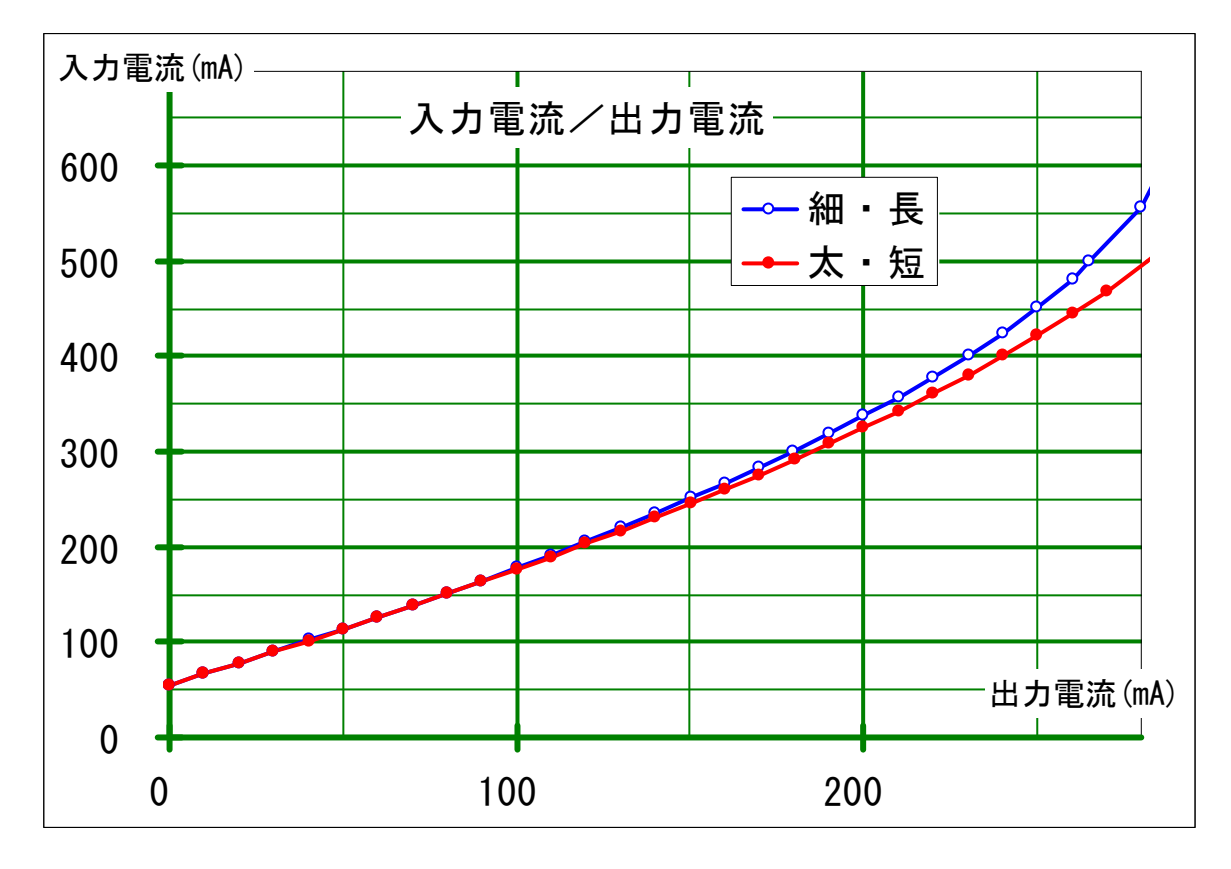

本器の電源は安定化しているため,出力電圧はケーブルの影響をほとんど受けません.

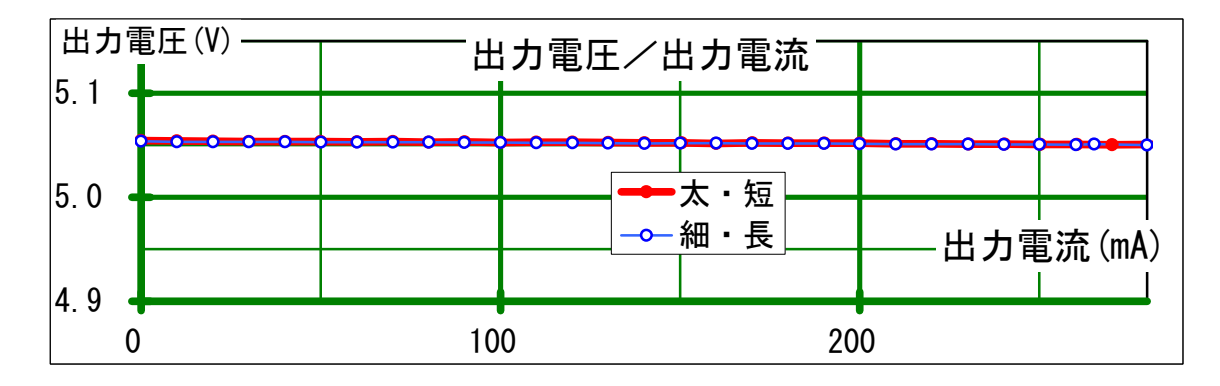

■ドライバのインストール

●ドライバの入手

**▲アクティブセルのサイト(お勧め)** 

アクティブセルのダウンロードページから,本器のドライバや関連するドキュメ ント一式をダウンロードできます. 下記URLから製品を選択してダウンロードしてください.

トップページ http://www.activecell.jp

製品サポートのページ http://www.activecell.jp/iss/

▲FTDIのサイト

最新のドライバは英国のFTDI社\*1のホームページからダウンロードできます. FTDI社:Future Technology Devices International Ltd.

キーワードFTDIで検索するか,下記のURLにアクセスしてください.

http://www.ftdichip.com/

各チップのドライバのページ(Drivers)に移動します.

ページ構成やURLは変更になることがあるので,トップページから移動した方が確 実です.

さらにいくつかのカテゴリに分かれていますが,VCP(Virtual COM Port)に移動し てください.

OSとチップの種類によっていくつかに分かれていますが,お使いのOSとFT232R チップに該当するドライバを選択してください.

●インストールとポートの設定

▲WindowsXPのインストール

本器をUSBポートに接続すると[新 しいハードウェアの検出ウィザー ド]が開始します.

Windows Updateに接続しますか?に 対して「いいえ、・・」を選択し て [次へ] をクリックします.

「一覧または特定の場所からイン ストールする」を選択して[次 へ]をクリックします.

「次の場所で最適のドライバを検 出する」 「次の場所を含める」 [参照]をクリックします.

ドライバを解凍したフォルダを指 定して,[OK]ボタンをクリッ クします.

「次へ]ボタンをクリックします.

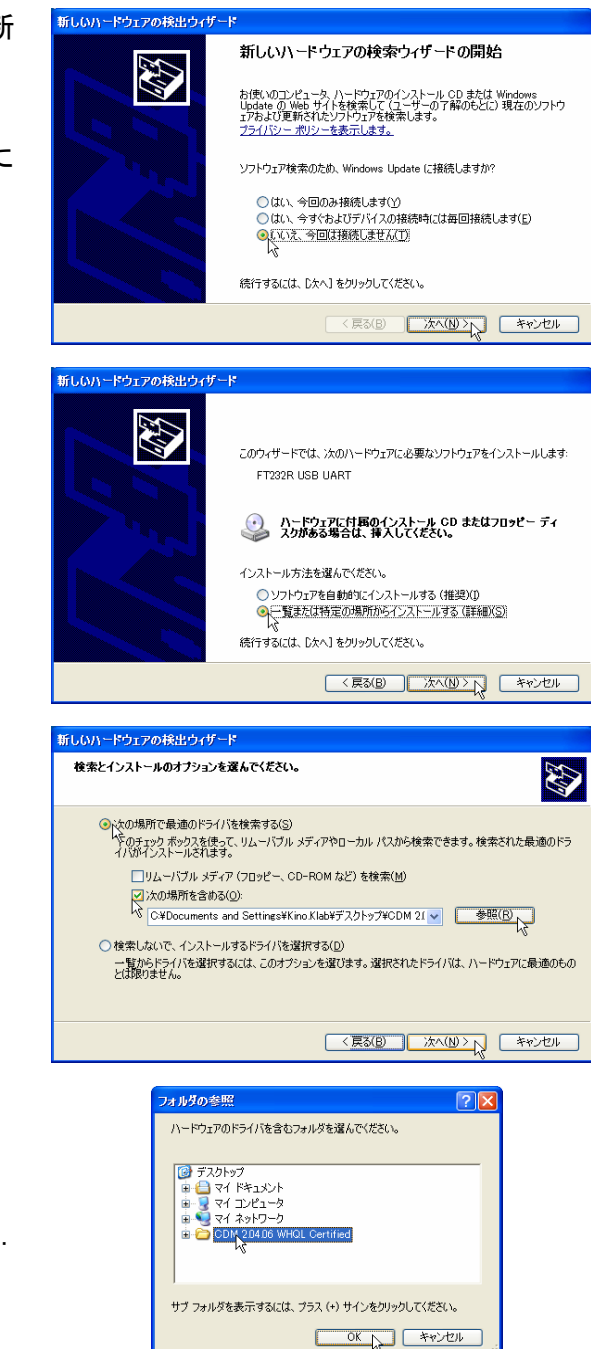

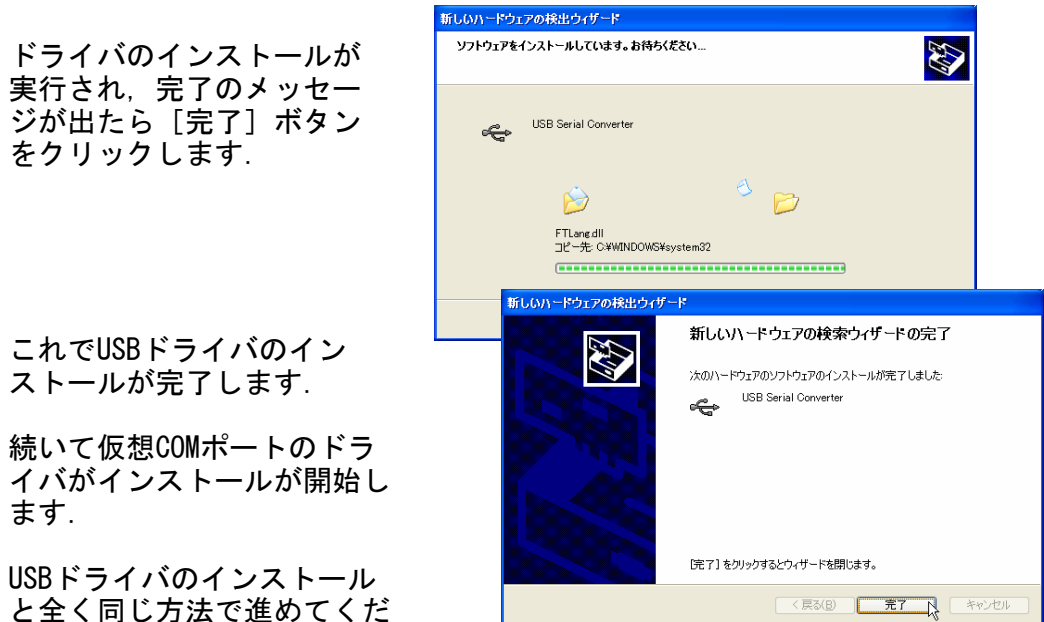

と全く同じ方法で進めてくだ さい.

ドライバのインストールが実行され,完了のメッセージが出たら [完了] ボタン をクリックします.

以上でドライバのインストールは完了です.

▲WindowsXPのポート設定

コントロールパネルの「システム」を ダブルクリックします.カテゴリ表示 になっている場合は,「パフォーマン スとメンテナンス」の分野をクリック して「システム」をクリックします.

システムのプロパティが表示されるの で, 上部の [ハードウェア] の見出し をクリックし,[デバイスマネー ジャ]ボタンをクリックします.

ポート(COMとLPT)の[+]部分のク リックすると、現在動作中のポー トリストが表示されるので,本器 のポートを見つけて右クリック し,プロパティをクリックしま す.

上部の[ポートの設定]の見出し をクリックし, 「詳細設定]ボタ ンをクリックします.

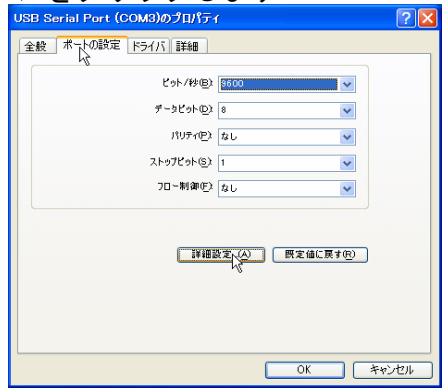

BMオプションの [待ち時間] を1に 設定して [OK] ボタンをクリッ クしてください.

以上で完了です. 他のウィンドウも[OK]ボタン で閉じてください.

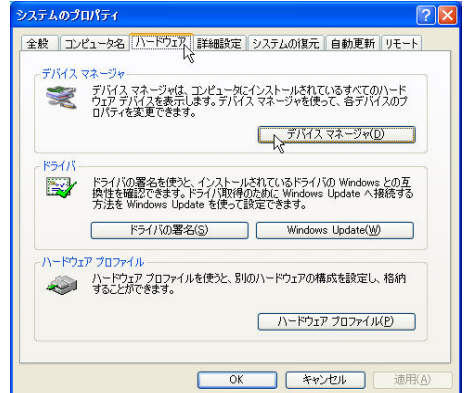

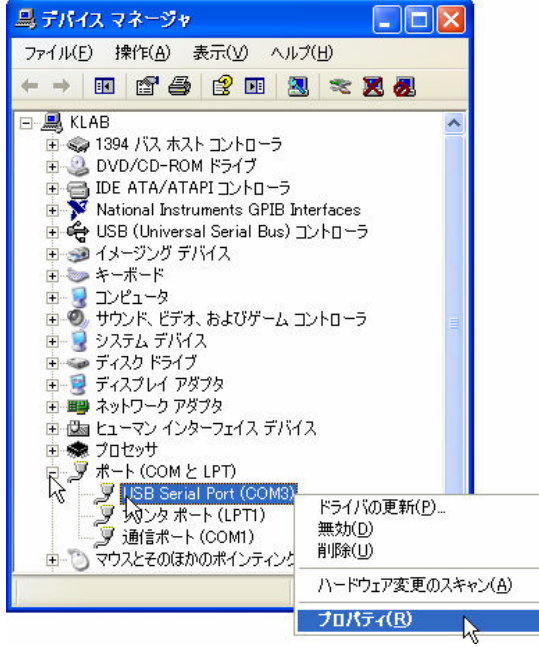

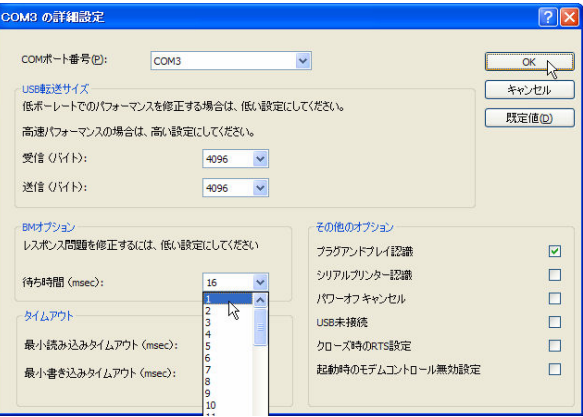

▲WindowsVistaのインストール(1) (インターネットに接続されている場合)

本器をUSBポートに接続すると,右のような 画面が表示されます.

「ドライバソフトウェアを検索してインス トールします(推奨)・・・」をクリックし ます.

しばらく時間を置いて(数分)同じ画面が表 示されます.

「ドライバソフトウェアを検索してインス トールします(推奨)・・・」をクリックし ます.

しばらくするとインストールが完了して使用 できるようになります.

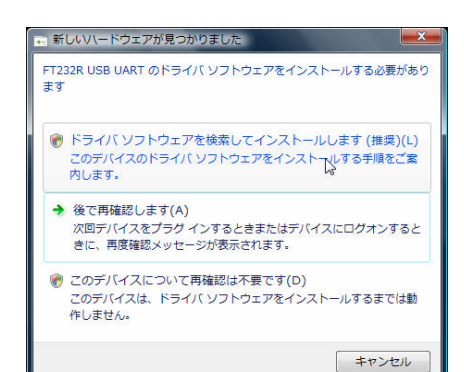

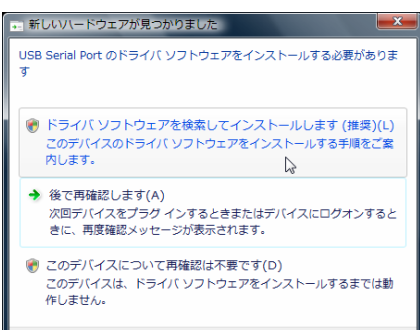

キャンセル

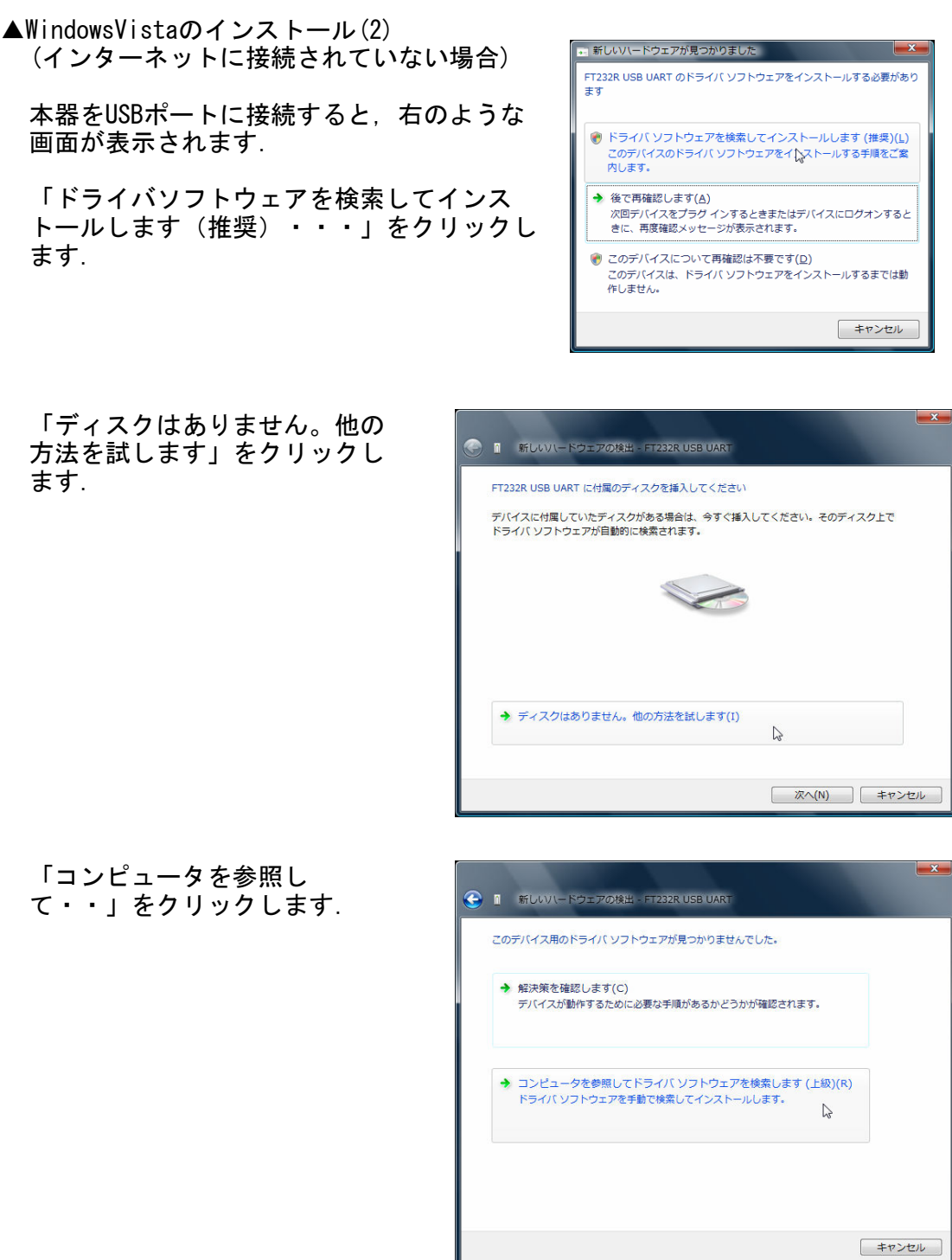

[参照]ボタンをクリックして ドライバを解凍したフォルダを 選択して [次へ] ボタンをク リックします.

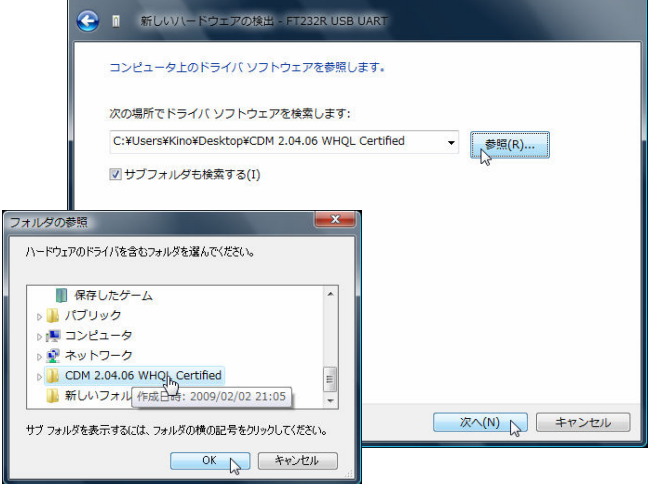

インストールが完了すると右の ような画面が表示されるので [閉じる]ボタンをクリックし ます.

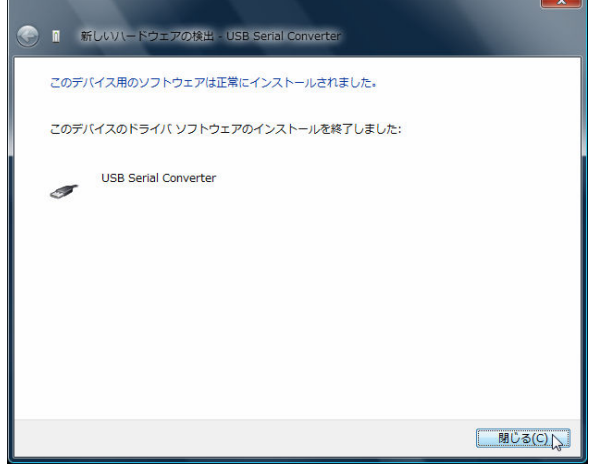

続いて仮想COMポートドライ バのインストールが始まりま す.

同じ手順で一連のインストール を完了してください.

以上でドライバのインストール は完了です.

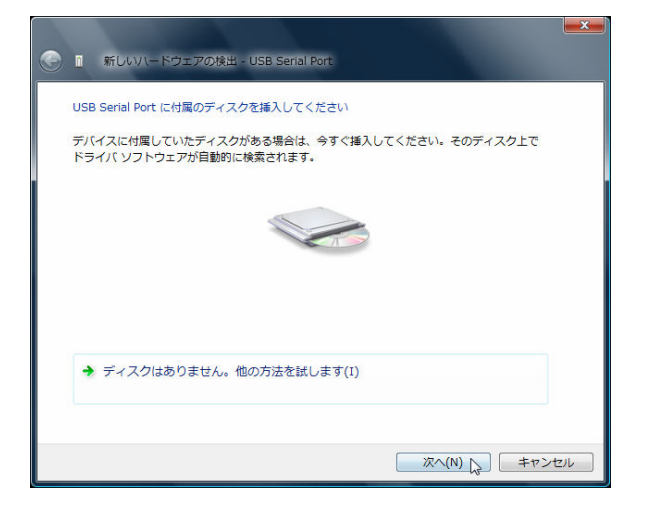

▲WindowsVistaのポート設定

[スタート]ボタン, [コントロールパ ネル]をクリックします. [システムと メンテナンス][システム]をクリック し,タスクの[システムの詳細設定]を クリックします.

システムのプロパティが表示されるの で,上部の[ハードウェア]の見出しを クリックし,[デバイスマネージャ]ボ タンをクリックします.

ポート(COMとLPT)の[+]部分のクリックす ると,現在動作中のポートリストが表示 されるので,本器のポートを見つけて右 クリックし,プロパティをクリックしま す.

上部の[ポートの設定]の見出しをク リックし,[詳細設定]ボタンをクリッ クします.

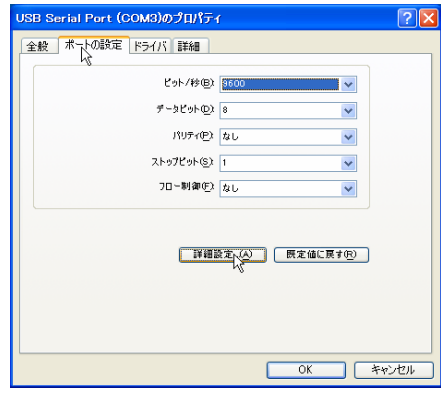

BMオプションの [待ち時間] を1に 設定して [OK] ボタンをクリッ クしてください.

以上で完了です. 他のウィンドウも[OK]ボタン で閉じてください.

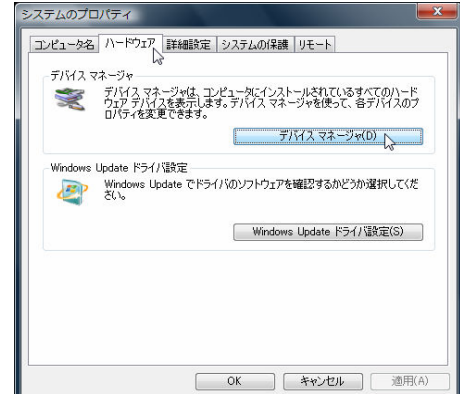

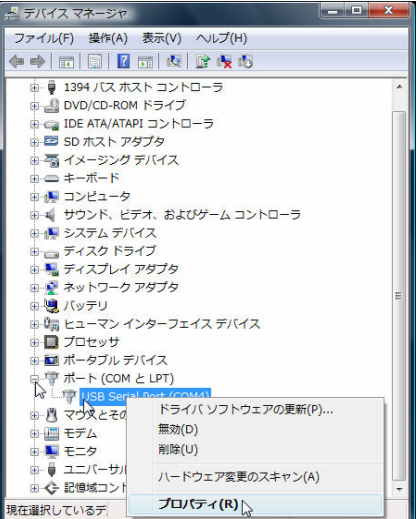

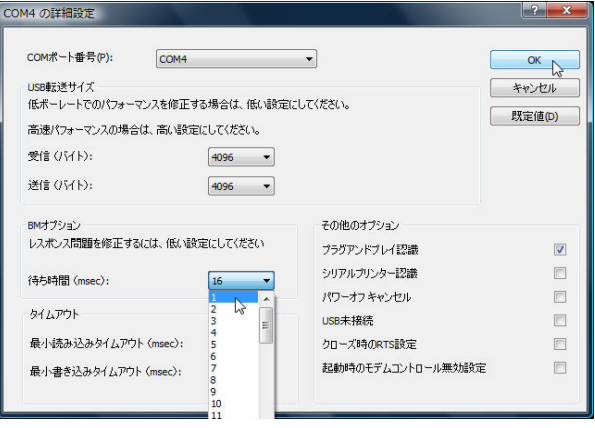

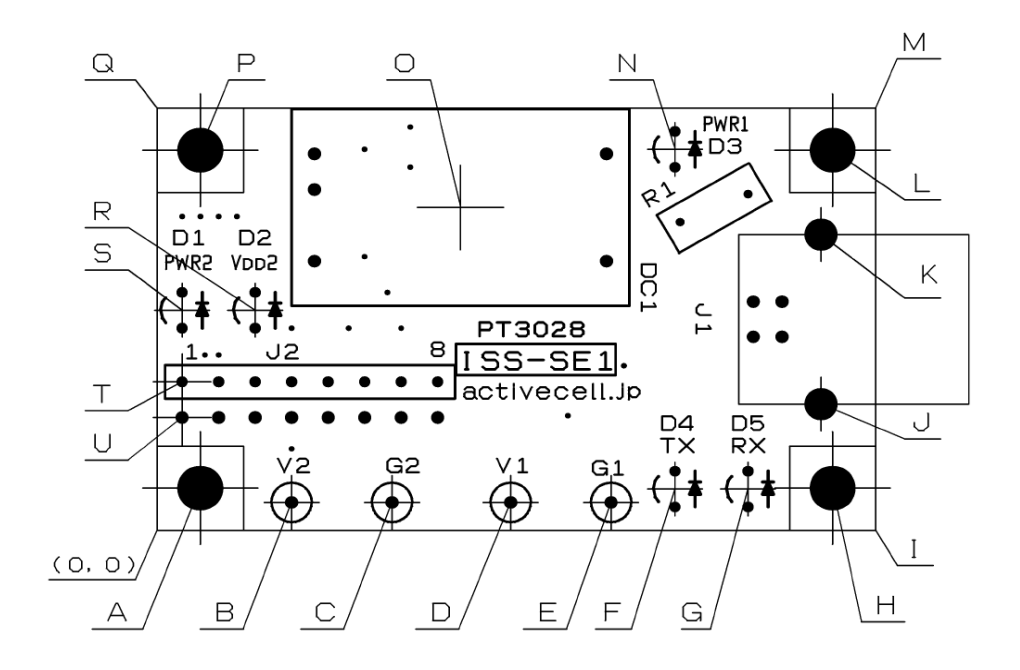

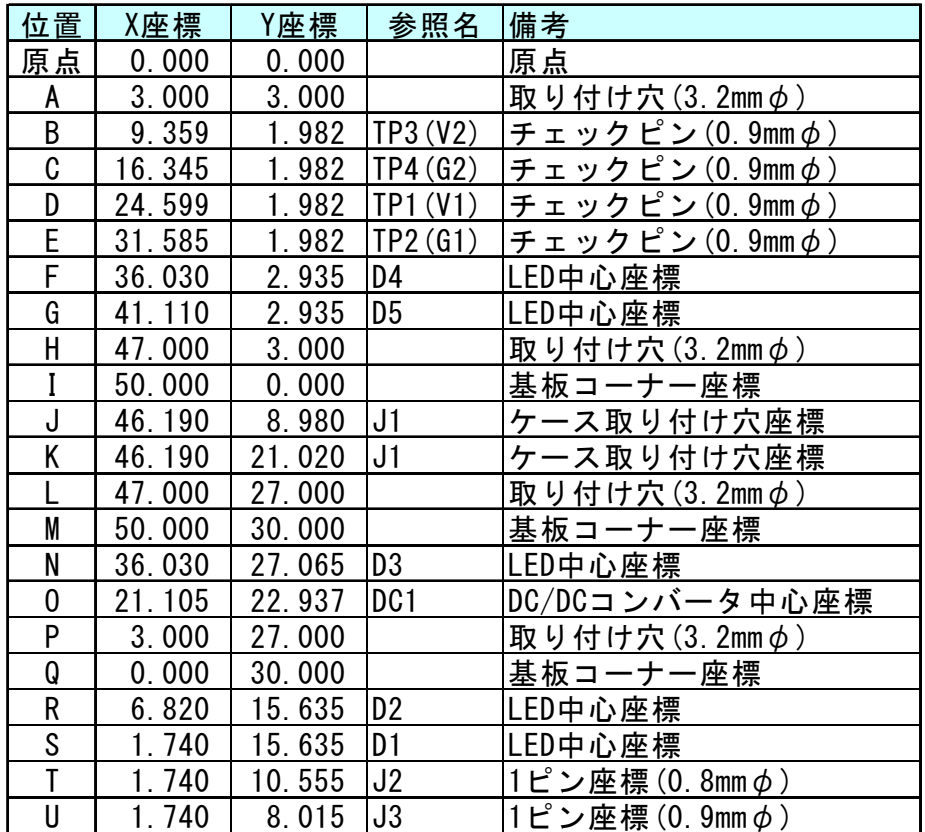

部品高の詳細は,次ページの部品表を基に各メーカのデータシートを参照してくださ い.

同等品に置き換えて納品する場合があります.

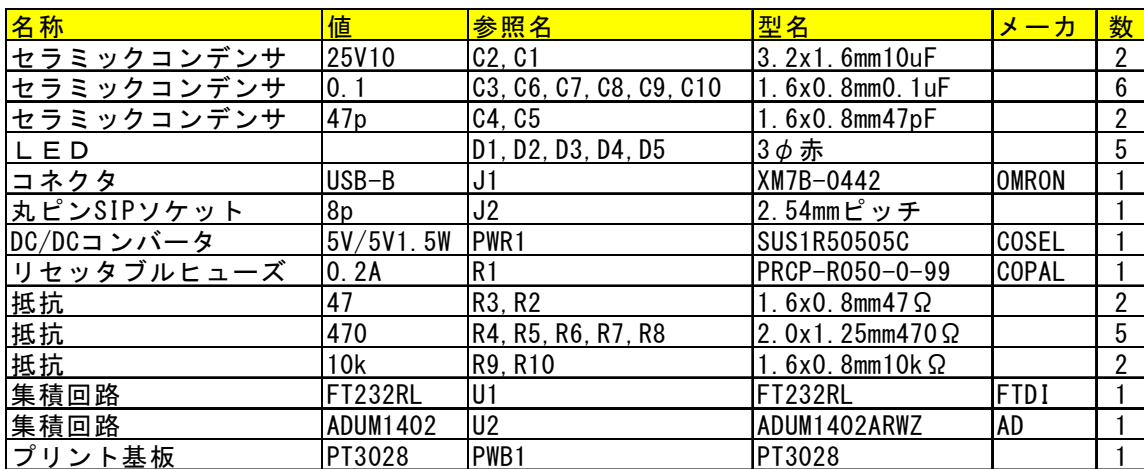

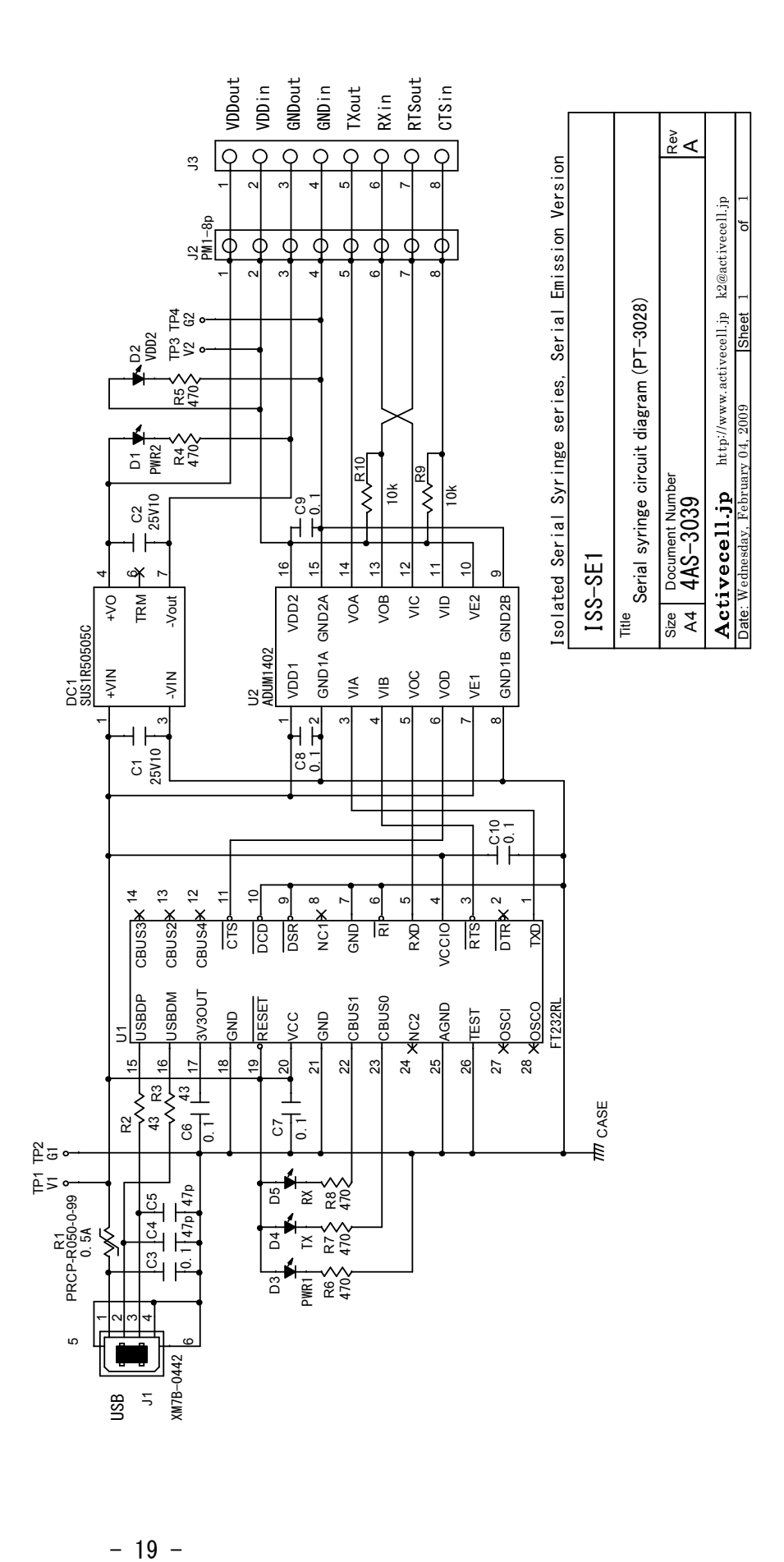

■回路図

 $-19-$